## Errores de descarga en certificados

En algunas ocasiones, al querer descargar un certificado en la Sede electrónica, se producen circunstancias que lo impiden:

Puede avisar que es necesario tener habilitadas las ventanas emergentes:

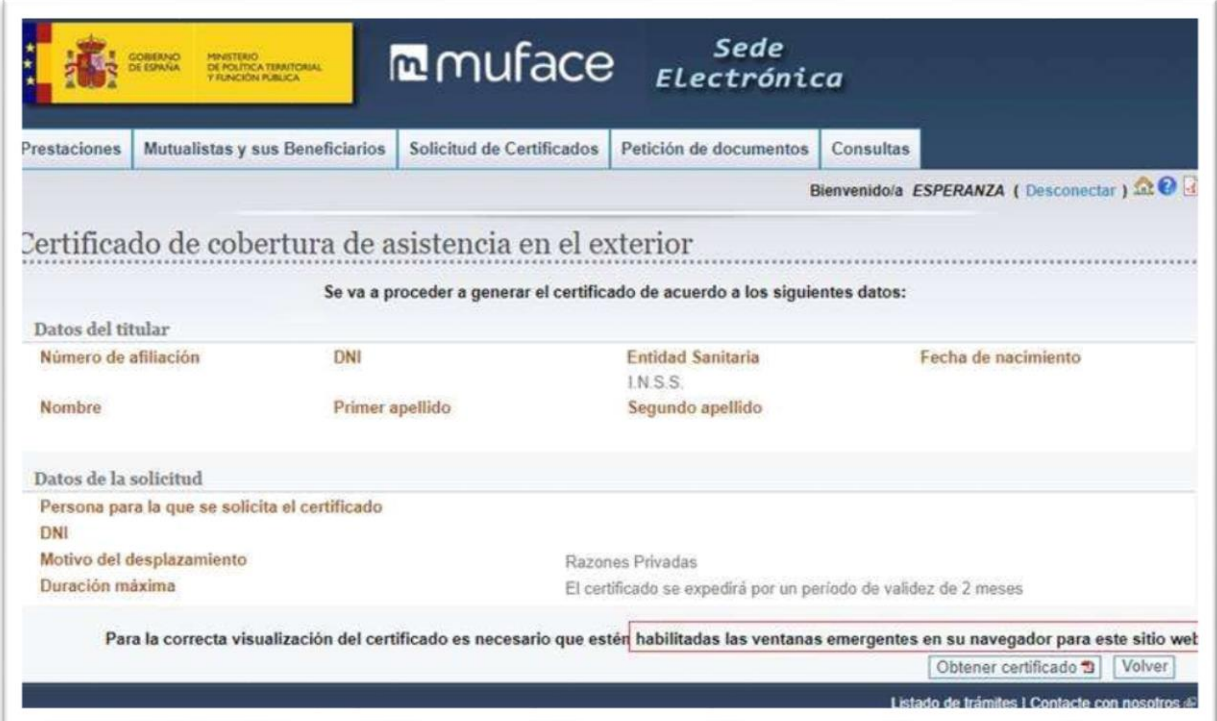

En otras ocasiones, salta el siguiente error:

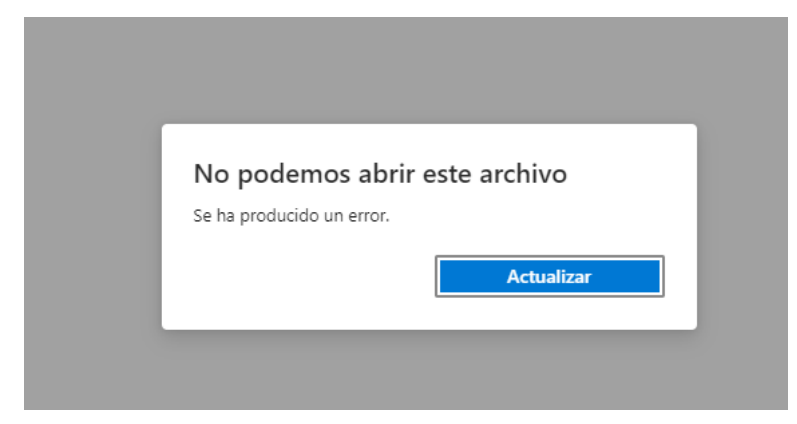

En ambos casos, esto suele ser causado por el bloqueo de ventanas emergentes. Para poder habilitarlas en el navegador, hay que seguir los siguientes pasos:

#### Google Chrome

 Desplazarse a los tres puntos de la esquina superior derecha y pulsar, en el menú, la opción "Configuración".

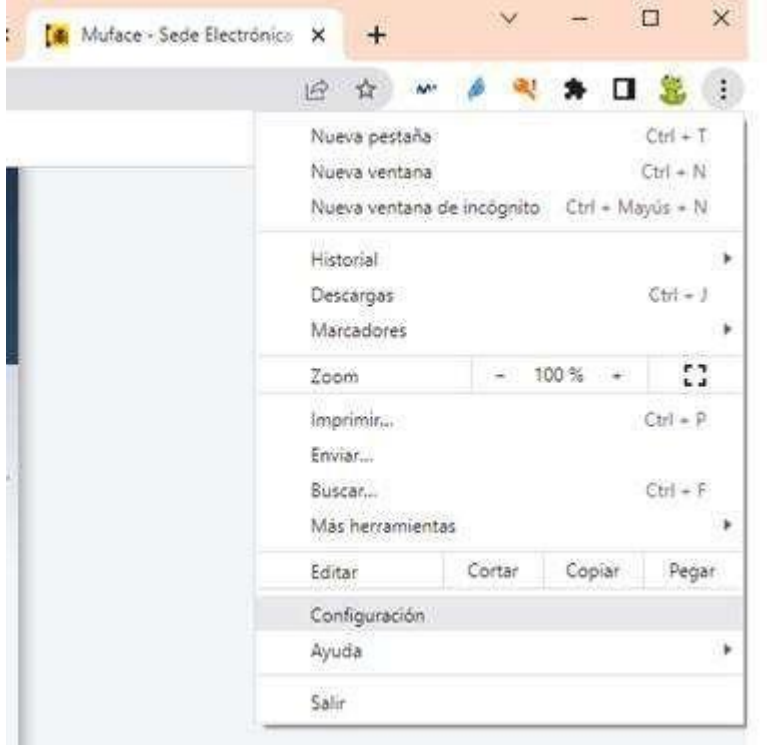

 En el menú que aparece a la izquierda, seleccionar "Privacidad y Seguridad" y, en la parte superior, ir a la "Configuración del sitio".

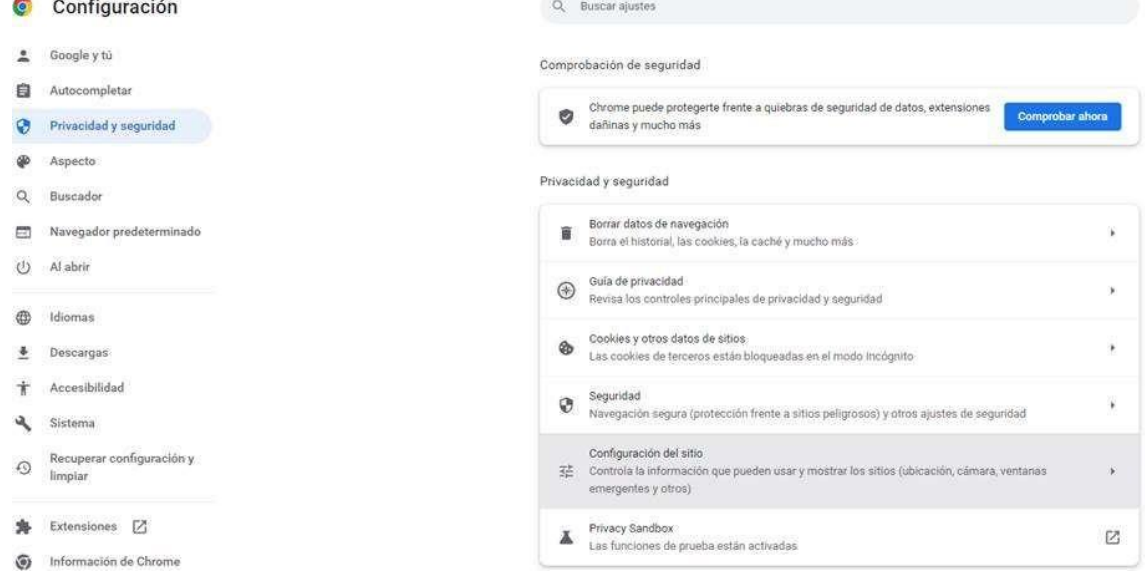

 Bajar en el menú hasta encontrar "Ventanas emergentes y redirecciones". Seguramente esté marcado como predeterminado: "No permitir que los sitios envíen ventanas emergentes ni utilicen redirecciones."

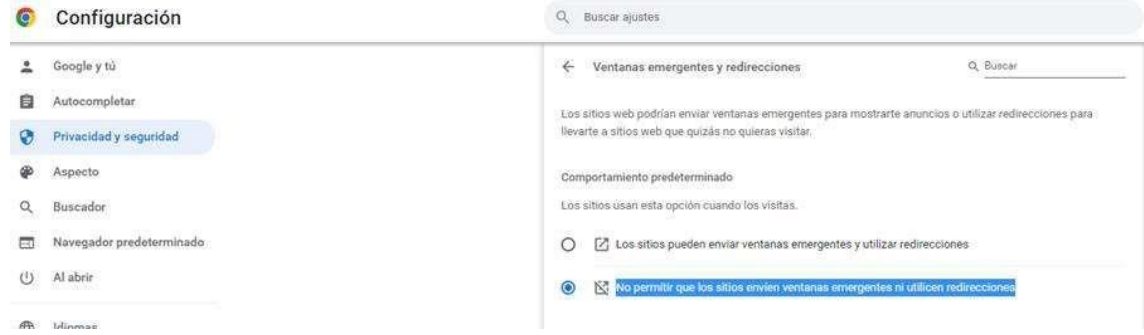

Hay que habilitarlo, para ello marcar la opción de arriba

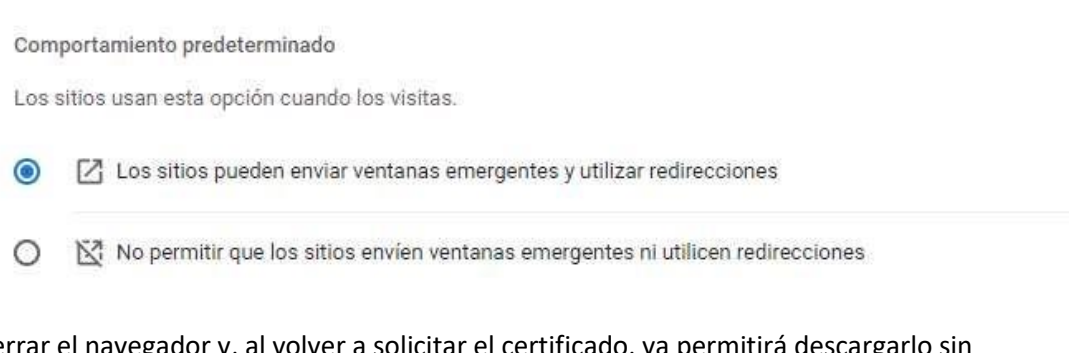

 Cerrar el navegador y, al volver a solicitar el certificado, ya permitirá descargarlo sin problema.

### Microsoft Edge

 Desplazarse a los tres puntos de la esquina superior derecha y pulsar, en el menú, la opción "Configuración".

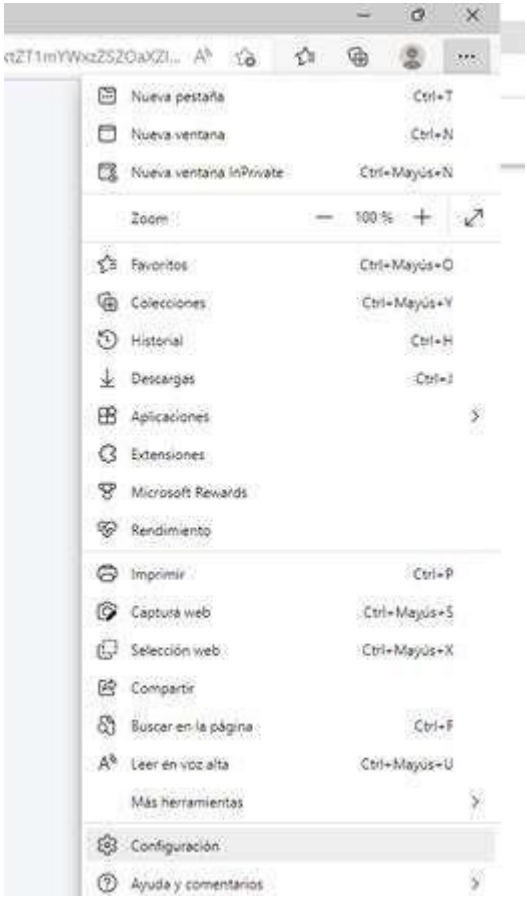

En el menú de la izquierda marcar "Cookies y permisos del sitio".

# Configuración

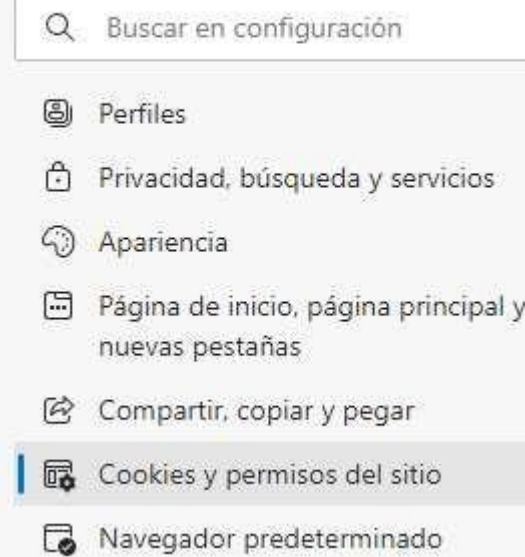

 Bajar por las diferentes opciones hasta ver una denominada "Elementos emergentes y redireccionamientos".

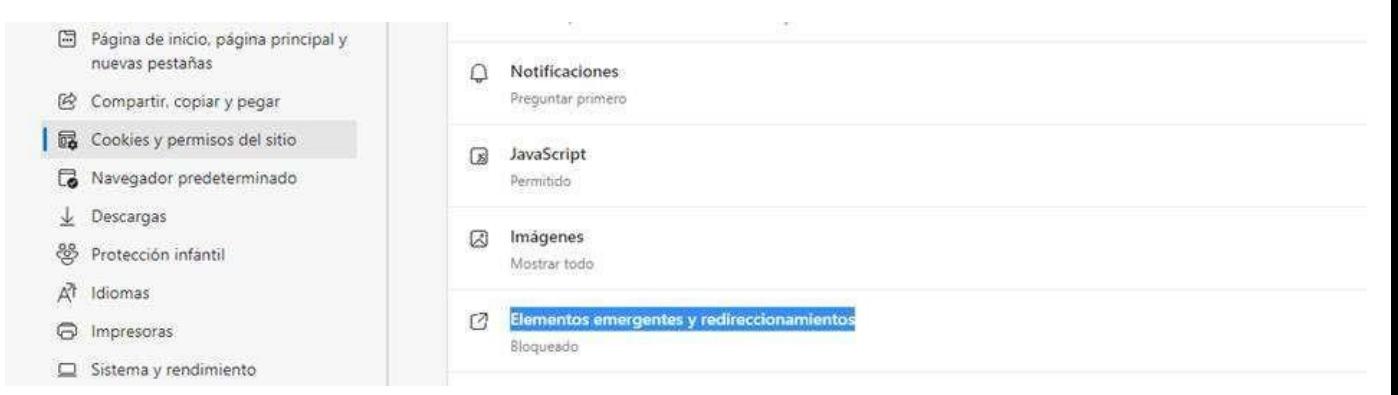

- Al acceder se verá la opción "Bloquear" activada.
- $\leftarrow$  Permisos del sitio / Elementos emergentes y redireccionamientos

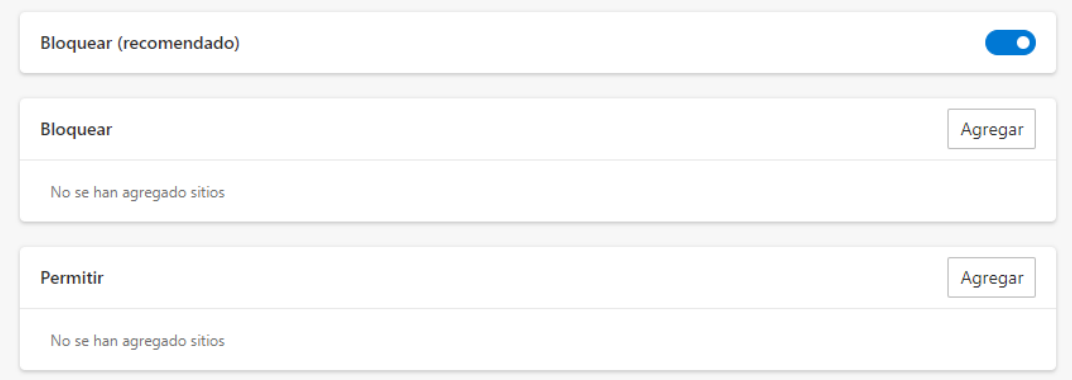

Pulsar en el botón de la derecha para desbloquear.

#### $\leftarrow$  Permisos del sitio / Elementos emergentes y redireccionamientos

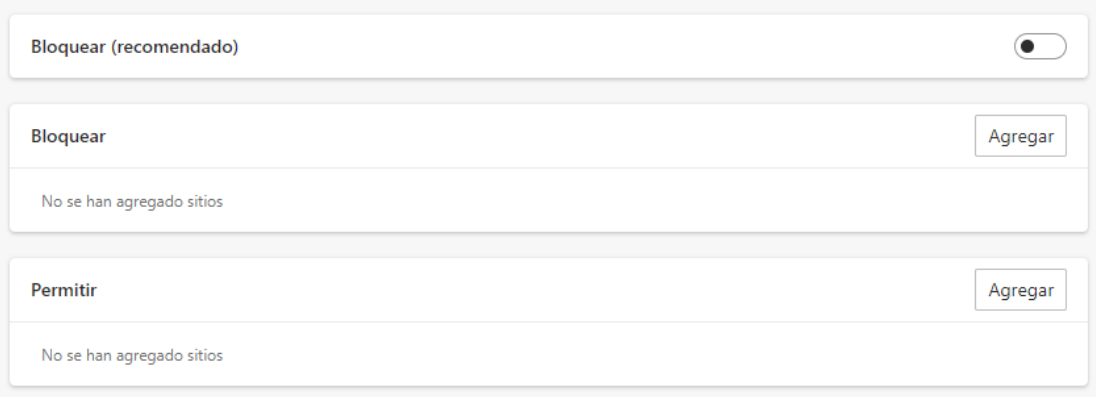

 Cerrar el navegador y, al volver a solicitar el certificado, ya permitirá descargarlo sin problema.